## **OVERVIEW**

The Health Status Report is a report located in South Dakota Medicaid's [online portal.](https://dss.sd.gov/medicaid/portal.aspx) The report provides information about a recipient's healthcare service utilization to their Primary Care Provider (PCP) or Health Home (HH) Provider to help facilitate quality care. The report is based on the claims received by South Dakota Medicaid. Information that can be accessed in the health status report includes recipient utilization of the following services:

- Preventive services:
- Immunizations;
- Chronic conditions in the last 15 months;
- Prescriptions; and
- Emergency departments visits & hospitalizations in the last 15 months.

This guide provides step-by-step directions to access and use the Health Status Report. The recipient information displayed in the example screenshots below is fictitious.

# **HEALTH STATUS REPORT QUERY**

Finding the Health Status Report while similar is different for the Health Home (HH) and Primary Care Provider (PCP) Programs. After initiation of the Health Status Report query all steps form PCP and HH recipients are the same.

## **Step 1: Primary Care Provider Recipient**

The Health Status Report is found under the Recipient and Family report option

- Choose Year and report month using the drop down
- Choose the appropriate Radio button for Recipient and Family Information
- If you have more than on BNPI, you can select one or select all
- Choose the select all button for under servicing NPI
- Click Generate Report

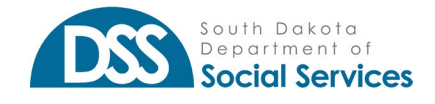

*Health Status Report User Guide*

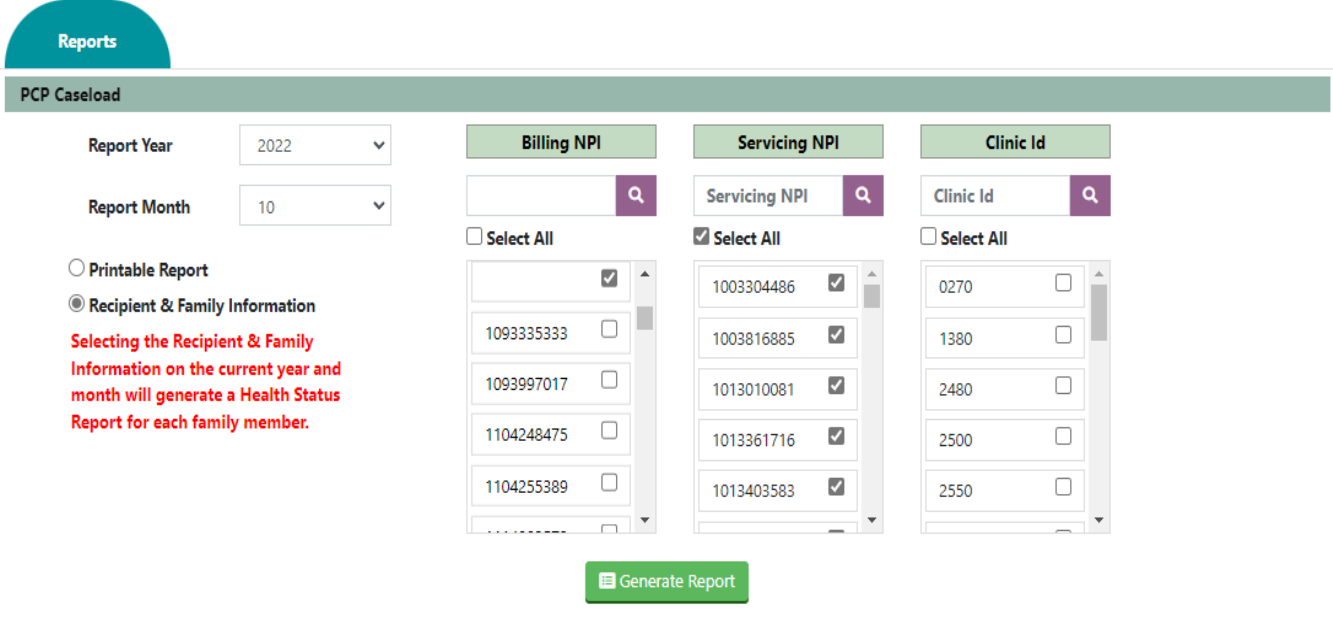

### **Step 1: Health Home Recipient**

The Health Status Report is found under the Recipient and Family report option

- Choose Caseload in the report type
- Choose Year and report month using the drop down
- Choose the appropriate Radio button for Recipient and Family Information
- If you have more than on BNPI, you can select one or select all
- Choose the select all button for under servicing NPI
- Click Generate Report

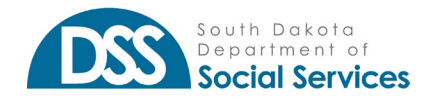

*Health Status Report User Guide*

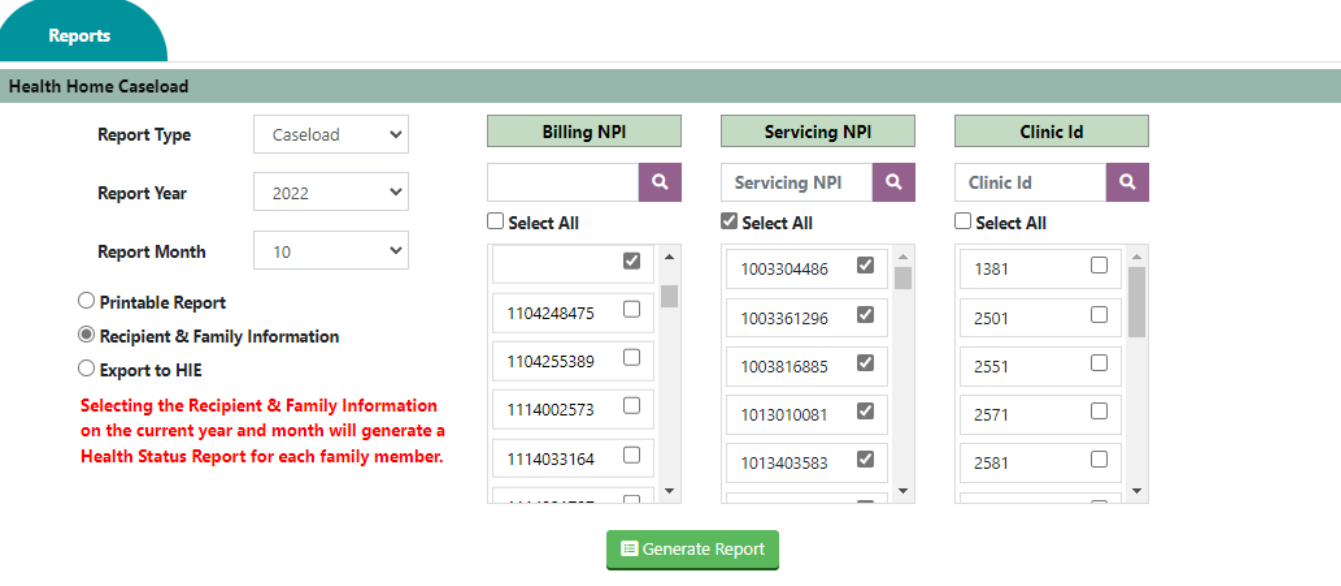

### **Step 2: Select a Provider**

Find the applicable provider and click on the "plus sign" next to the provider.

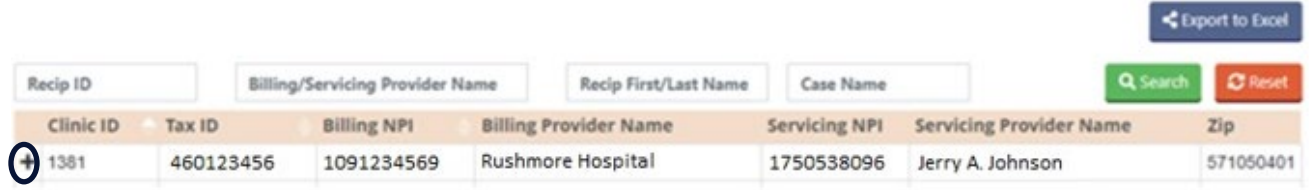

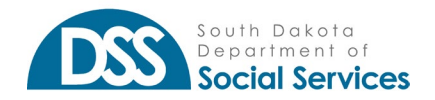

#### **Step 3: Select a Recipient**

Find the applicable provider and click on the "plus sign" next to the provider.

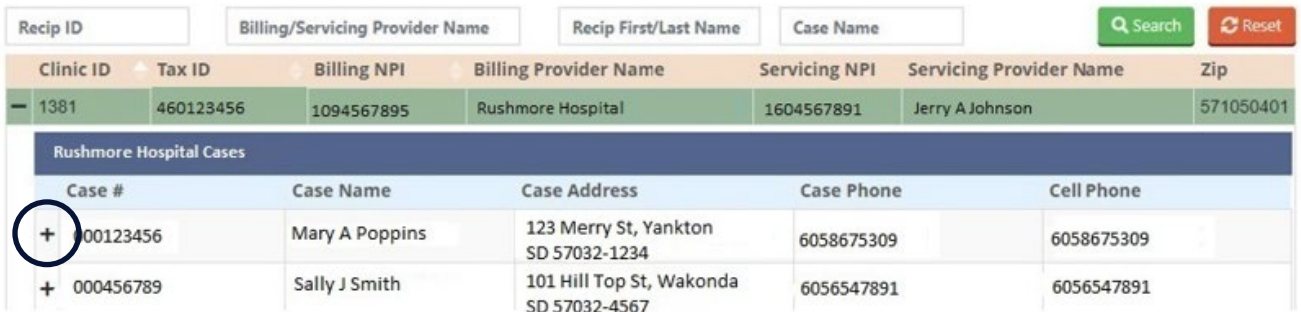

#### **Step 4: View Health Status Report**

Click on the PDF icon as shown below to generate the recipient's health status report. Review the report. If items are missing, they can be added by clicking in the Add Proc blue button below

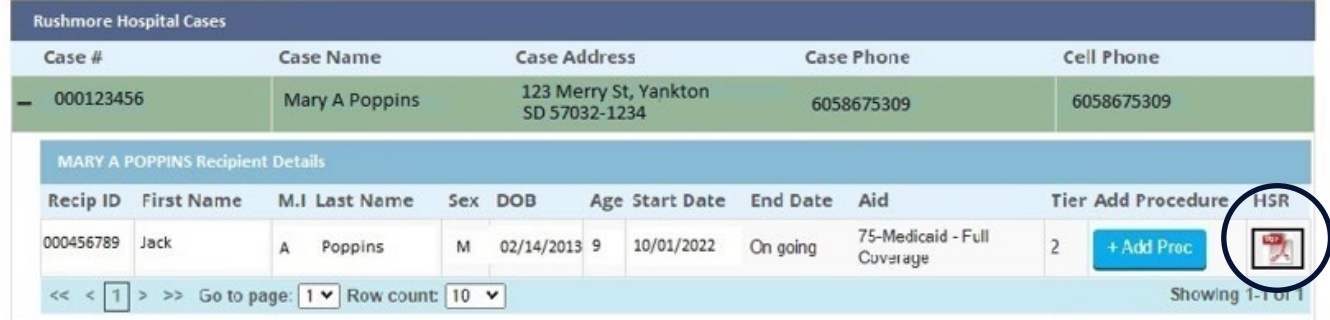

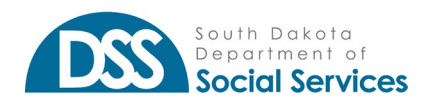

## **ADDING A MISSING PROCEDURE**

Providers can add procedures the recipient has received that are not noted in the Health Status Report. To do so, click on the "Add Proc" button in the screen shot above. A popup will generate allowing the provider to enter information regarding the service.

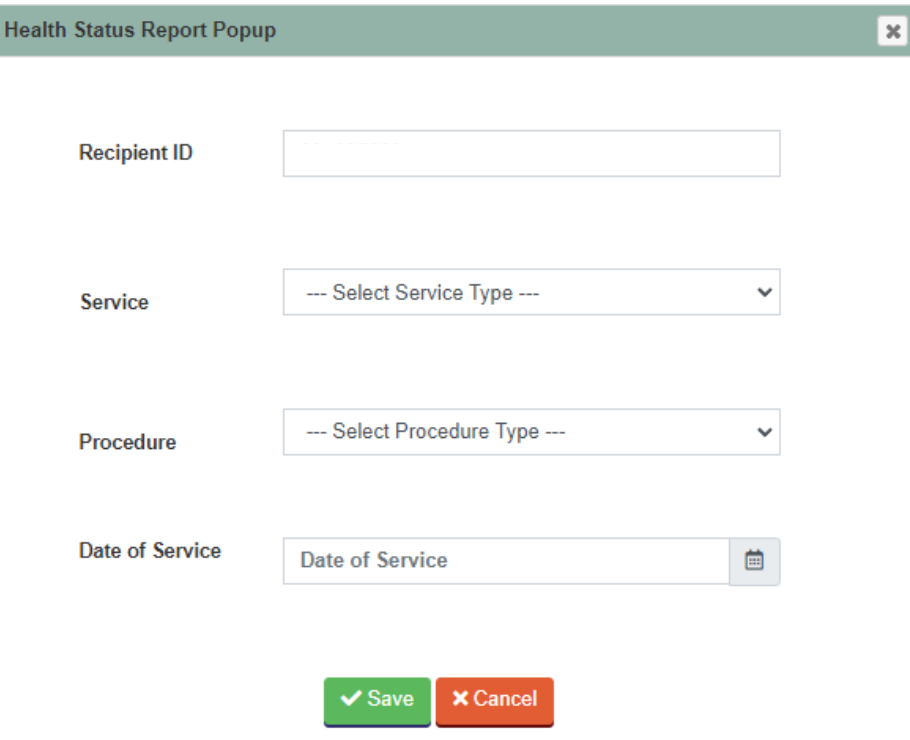

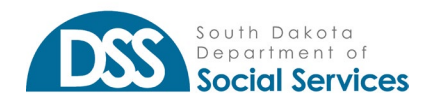